# **TUTORIAL EXCEL**

L'excel és un programa que genera "fulls de càlcul", per tant, la principal funció és tenir dades que podrem ordenar, filtrar, aplicar càlculs i fórmules, generar gràfics de les dades...

Quan l'obrim ens trobem una presentació quadriculada. Diferenciarem entre files, columnes i cel·les.

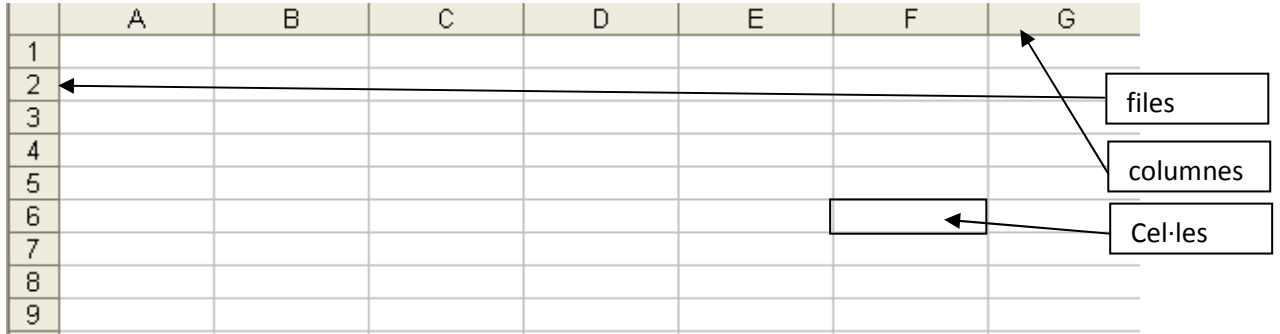

Per situar-nos, funciona com "el joc dels vaixells", per eixos de coordenades. Les columnes estan anomenades amb lletres i les files amb nº. Per exemple, enel nostre cas, la cel·la resaltada correspon a F6.

Sempre que estiguem a una cel·la, tindrem un lloc on ens marcarà aquesta referència:

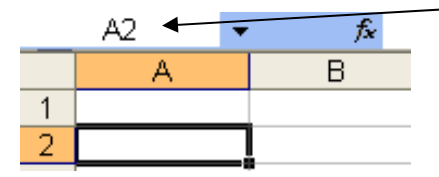

L'excel ens permet generar diferents llibres en un únic document (hoja1, hoja2...) que nosaltres podem "renombrar".

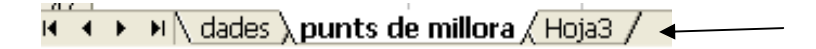

Amb el menú formato, podrem controlar l'amplada d'algunes columnes que necessitem més grans.

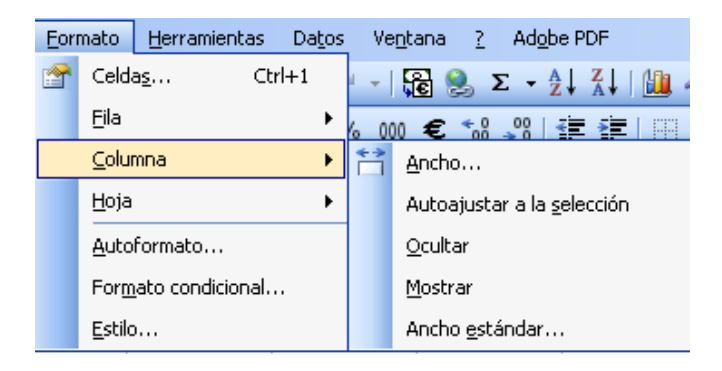

## **Copiar dades**

Podem copiar dades, seleccionant les files o columnes a copiar, fent Ctrl+C, situar-nos en el lloc

on volem copiar-les i fent Ctrl+V. (També podem fer servir les icones **copiar** copiar i pegar del menú.

Si les dades a copiar contenen fórmules i només volem copiar el format numèric, caldrà fer "pegado especial" i especificar que el volem numèric.

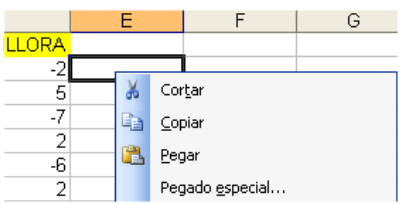

## **Ordenar dades segons diferents criteris**

Si volem ordenar les dades, caldrà seleccionar les columnes (hem de tenir en compte seleccionar-les totes, ja que si no només ordenaria una columna i la resta de dades no es modificarien) i triar al menú datos, ordenar.

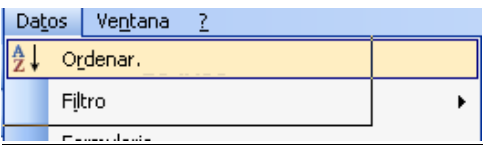

Aquí decidirem totes les accions d'ordenar que desitgem fer, ja que poden ser múltiples.

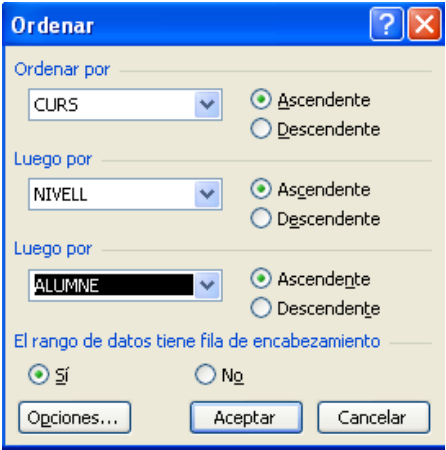

## **Donar format a la cel·la**

Segons el tipus de cel·la ens pot interessar donar-li un format. Per exemple, si hem posat notes d'alumnes, o hem comparat la millora, podem seleccionar les cel·les, marcar que és un nº, dir quants decimals volem i fins i tot convertir en vermell els nº negatius.

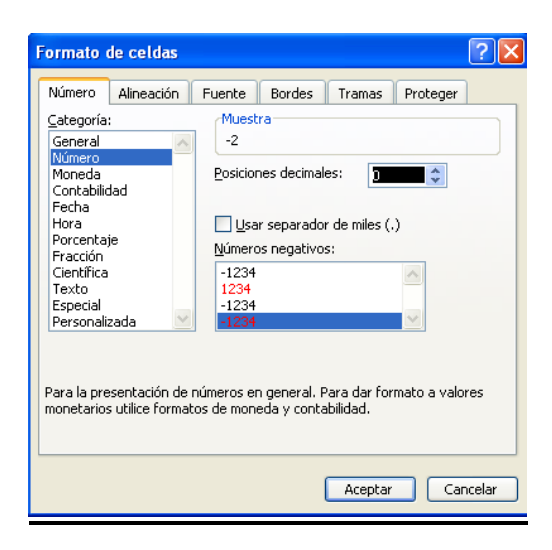

# **Posar un filtre en les dades**

Ens permetrà poder ordenar les dades segons uns paràmetres.

Per exemple, si tenim alumnes de diferents nivells (P3, P4, 1r,...) i grups (A,B,C), podem filtrar les dades per tal que ens mostri només els alumnes de 1rB.

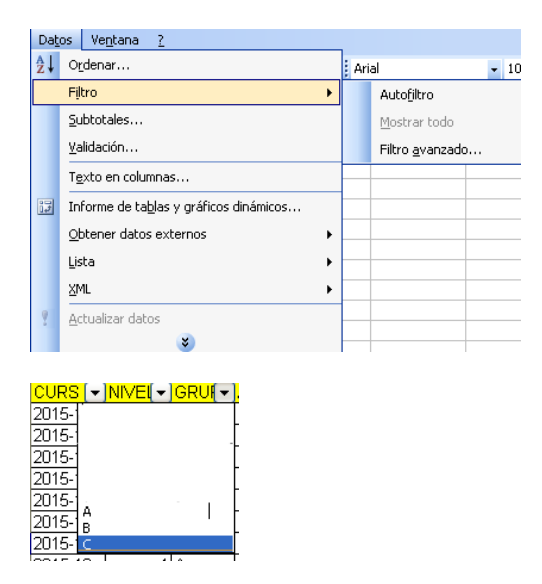

#### **Donar una condició en una cel·la o en una columna**

Per exemple, volem que amb un valor determinat, la cel·la es posi d'un color.

En aquest cas, li hem donat un a condició: si el text és major a zero es posa de color groc.

ESCOLA REIXAC TALLER A CENTRE: "TASTET TIC-TAC" CURS 2016-17 Materials de formació: *Heidi Gabarrón García*

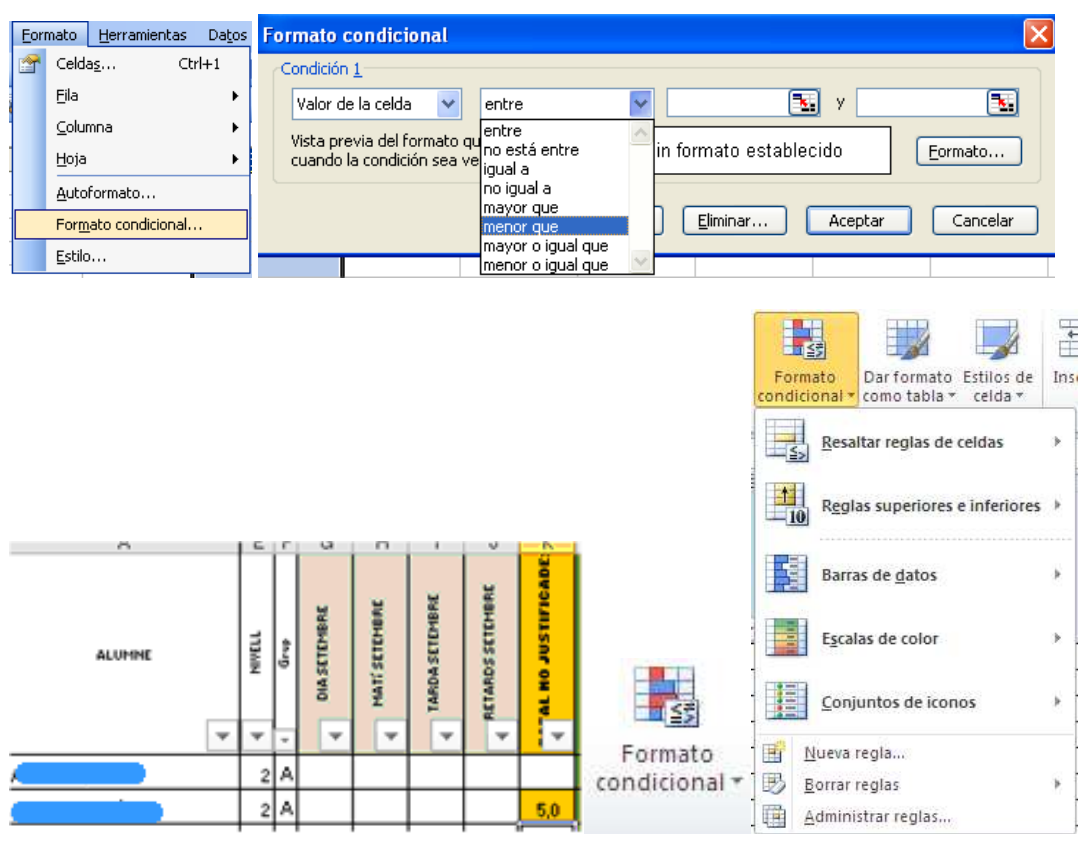

També podem escollir que es posi d'un color o lletra especial si la cel·la conté un valor determinat:

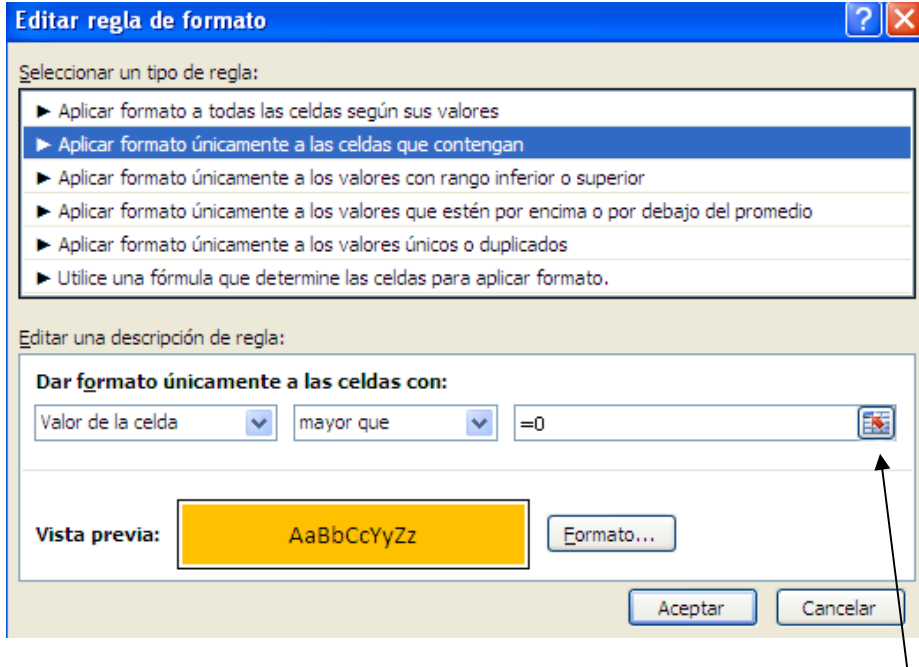

Si un cop hem editat la regla la volem aplicar a altres columnes, cal anar a  $\overline{\phantom{a}}$ 

I anar seleccionant les columnes on volem que faci aquesta condició.

També podríem decidir donar un color determinat o una altra condició si tenim valors compresos entre dues xifres:

ESCOLA REIXAC TALLER A CENTRE: "TASTET TIC-TAC" CURS 2016-17 Materials de formació: *Heidi Gabarrón García*

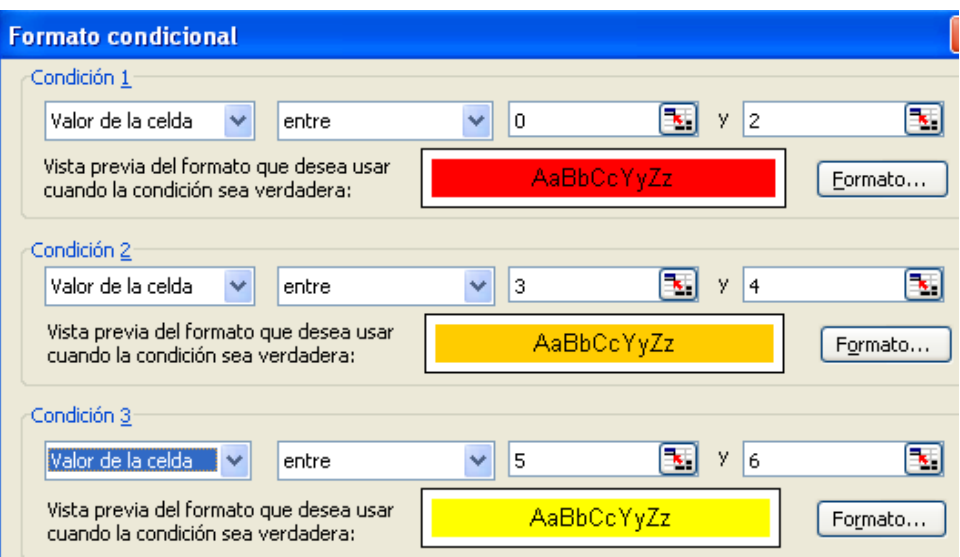

## **Fer fòrmules**

Imaginem que tenim les notes d'uns alumnes durant dos cursos i volem saber si han fet millora o no.

Fer fer una fórmula, en la línia superior hem de començar sempre pel signe "=". L'excel detecta que comencem la fórmula. Podem fer-la manual o bé clicar a la cel·la, posar l'operació a fer i clicar la següent cel·la. Per exemple:

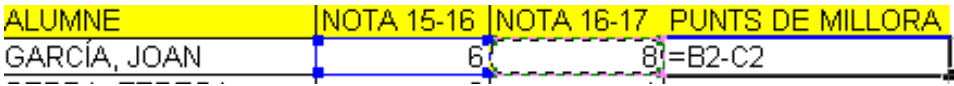

Un cop hem fet la fórmula per un alumne, podem copiar-la per la resta d'alumnes de la llista. Seleccionarem la cel·la i estirarem fins on vulguem acabar, per l'extrem inferior. L'excel automàticament canviarà el nom de la cel·la.

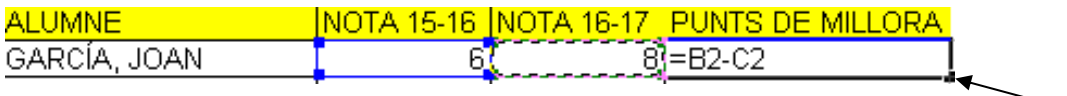

#### **Fer un promig**

Calcular el promig d'unes dades (per exemple, la mitjana aritmètica de les notes de mates del primer trimestre): es pot fer directament, sense escriure nosaltres la fórmula, anant a:

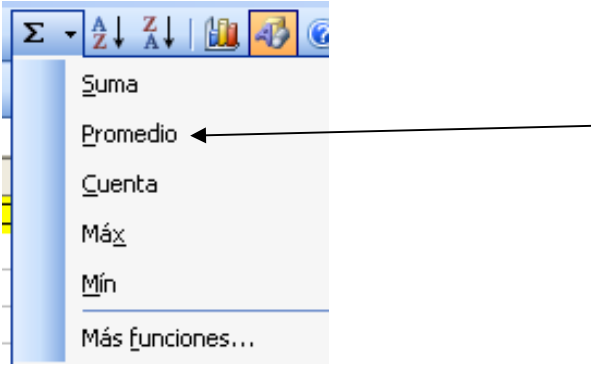

#### **Aplicar un % directament en una fòrmula**

Fer un percentatge implica multiplicar per 100. Si volem fer el %, i que a més surti el símbol, no cal en la fórmula posar \*100, sinó que en el *formato de celda*, escollirem "porcentaje".

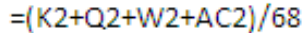

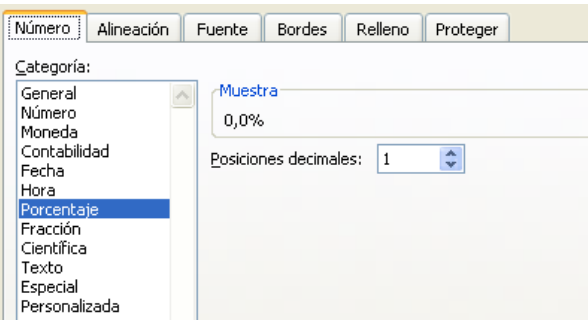

#### **Vincular dades de dos llibres**

Quan parlem de "vincular" ens referim a usar referències a cel·les d'altres llibres de treball de Excel. Per exemple, tenim les dades de les notes dels alumnes de diferents ítems i volem que, en un altre llibre, se'ns vagin copiant les dades de la nota final de cada àrea.

Per fer-ho, caldrà copiar la cel·la i, anar al lloc del llibre on volem que es copiï la informació, però enganxarem amb "pegado especial", "copiar vínculos".

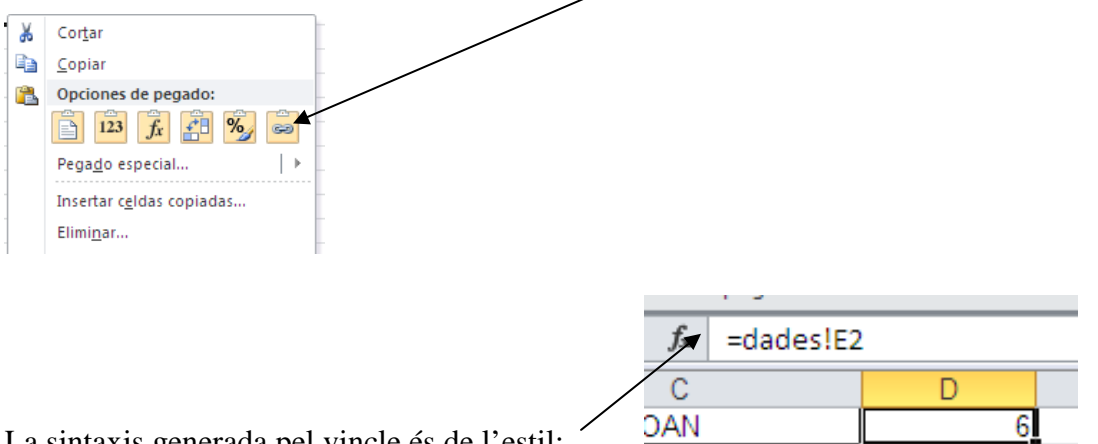

La sintaxis generada pel vincle és de l'estil:

Un cop creat aquest vincle, sempre que modifiquem el full original, s'actualitzaran les dades de l'altre llibre.

#### **Bloquejar files i columnes d'encapçalament**

Per exemple, volem que els títols de la primera fila i tots els noms de la primera columna sempre estiguin visible. Caldrà situar-se a la primera cel·la de sota i a la primera de la dreta (normalment, cel·la B2, si tot està complert)

ESCOLA REIXAC TALLER A CENTRE: "TASTET TIC-TAC" CURS 2016-17 Materials de formació: *Heidi Gabarrón García*

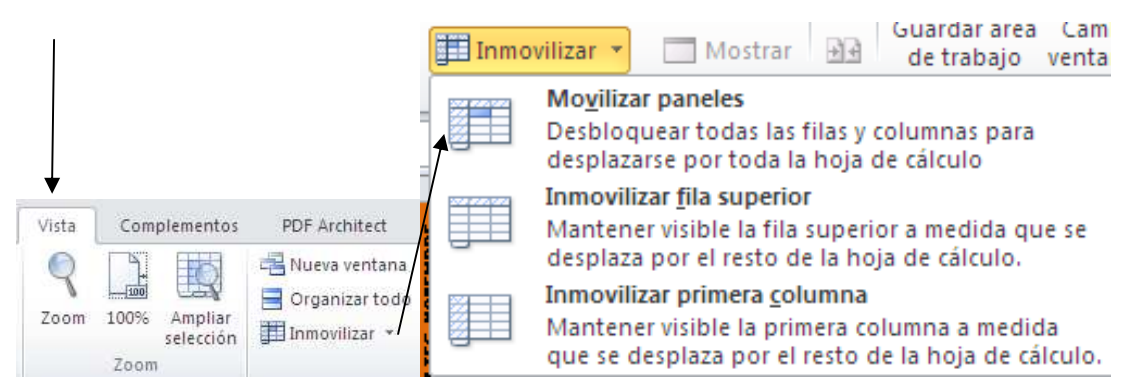

## **Bloquejar la taula per tal que no es puguin eliminar les fórmules**

Si no volem que ningú pugui eliminar fórmules o dades, cal protegir la taula. Per fer-ho, seleccionem les files i columnes que volem protegir (per exemple, la primera columna i la primera fila, que és on estan les dades. Després caldrà anar al menú REVISAR i fer:

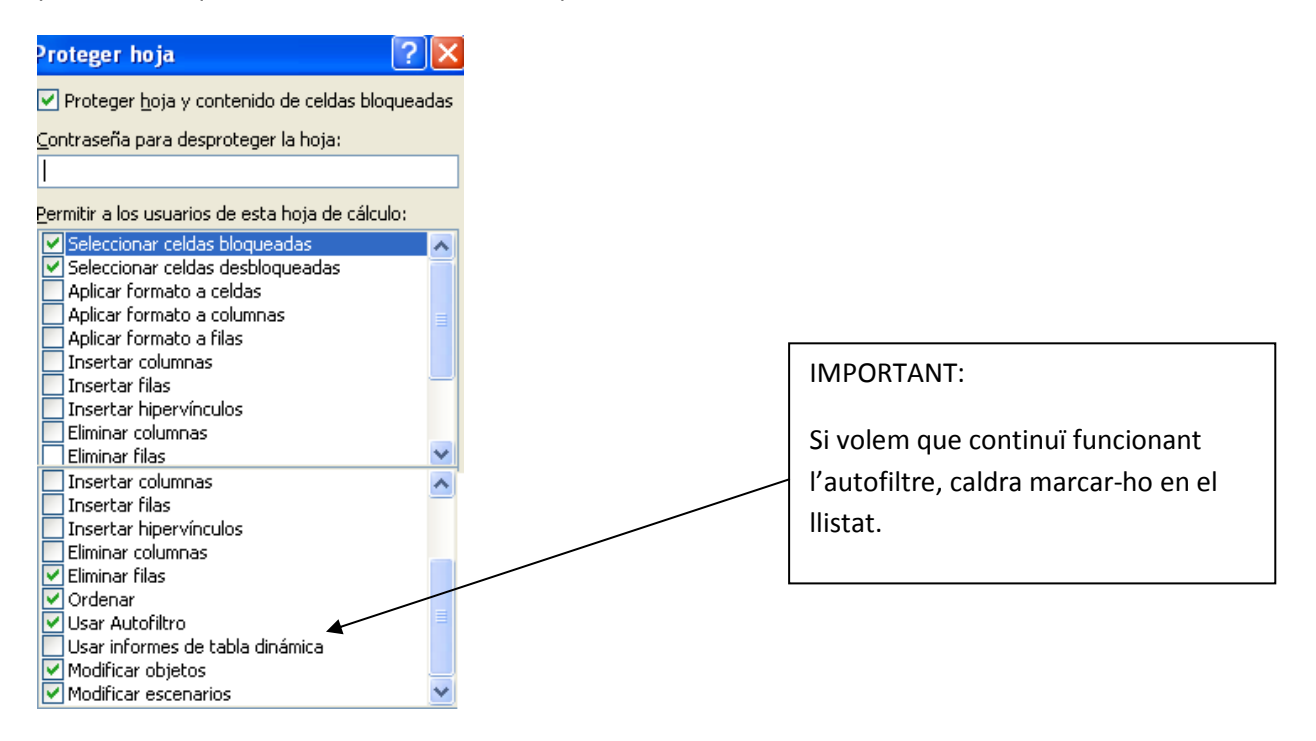

## **Facilitar que diversos usuaris puguin entrar dades a la taula a la vegada**

Cal desar l'arxiu en un lloc de xarxa compartida. En el menú REVISAR:

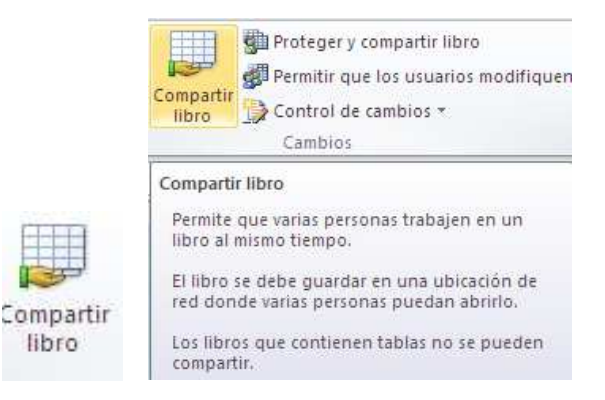

libro

#### **Fer gràfics amb les dades**

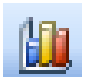

Escollirem la icona i un cop s'obri el menú, el gràfic de barres. Després clicarem a finalitzar.

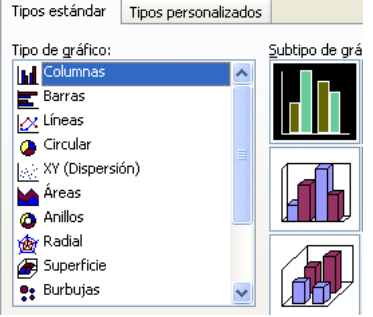

Obtindrem un gràfic de barres (imatge). Les dades de la llegenda, els colors, la mida de la lletra... les podrem modificar clicant a sobre i amb el botó dret, escollint **Formato del àrea del gràfico.** 

Un cop fet el gràfic, podem modificar coses. Per exemple, si hem fet un gràfic circular:

Seleccionarem dins el gràfic circular

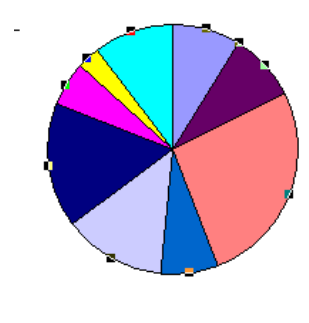

 i clicarem el botó dret del ratolí, escollint el formato de serie de datos. Activarem Porcentaje i ja tindrem els percentages calculats directament.

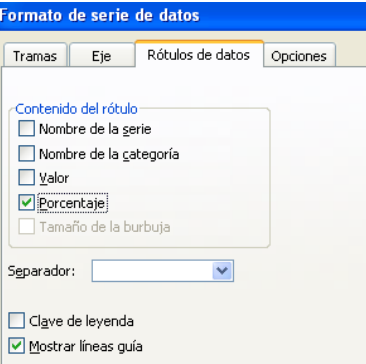

Obtindrem un gràfic semblant a aquest (dades d'un exercici fet amb els alumnes sobre bàsquet):

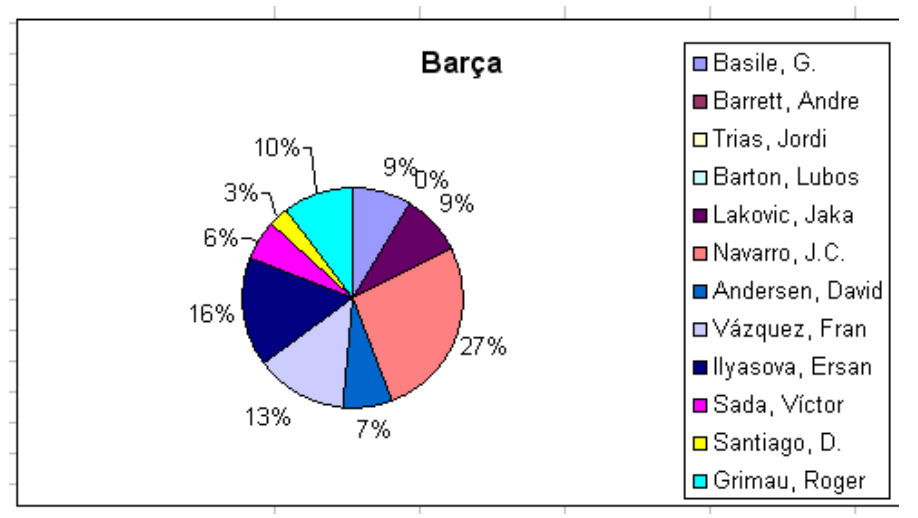

8